## **Insert Assignment Form Element**

This feature is used to insert a form into the page that will allow instructors to post assignments for students.

Form

- Drag the **Assignment Form Element** into the page where the link is to be inserted.
- The **Assignment Element** will display in the window (see illustration below).

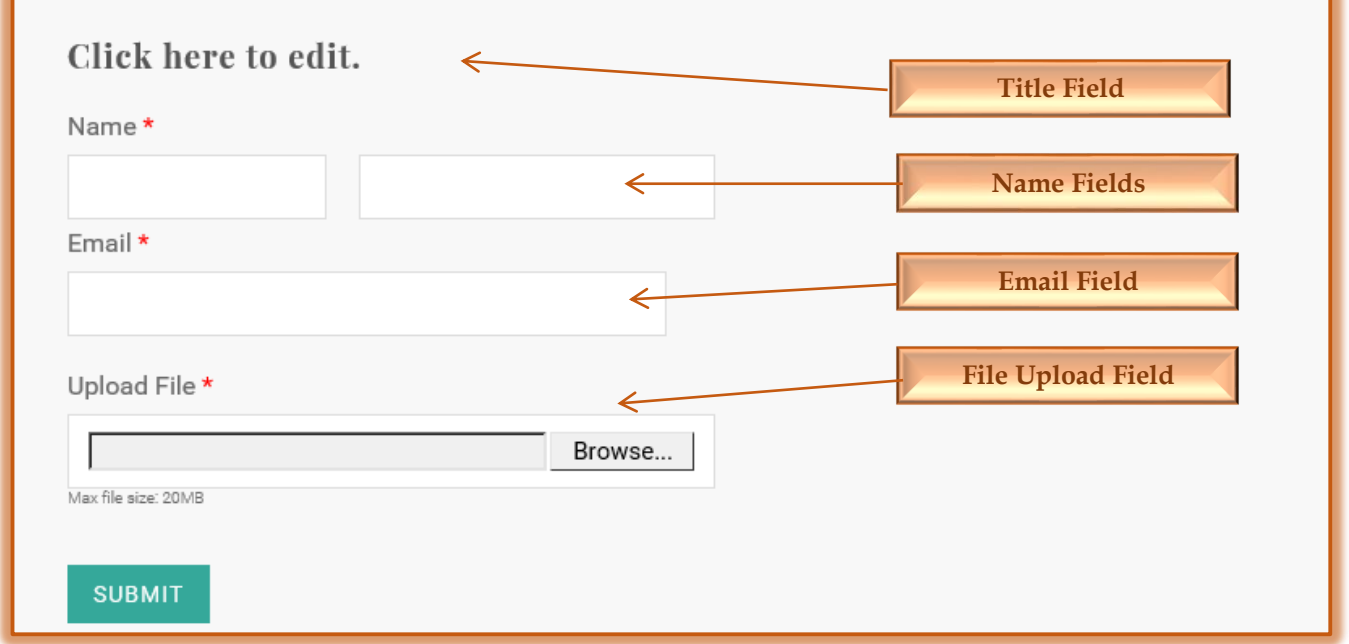

## **ADD ADDITIONAL FIELDS**

In addition to the default fields, it is possible to add additional field types. These field types are available in the Navigation Pane.

- Click the **Assignment Form** to select it.
- The **Form Fields** area should display in the **Navigation Panel**.
- $\mathbf{\hat{v}}$  The available fields are listed and described in the table below.
- $\mathbf{\hat{v}}$  Drag any of these elements into the form at the desired location.

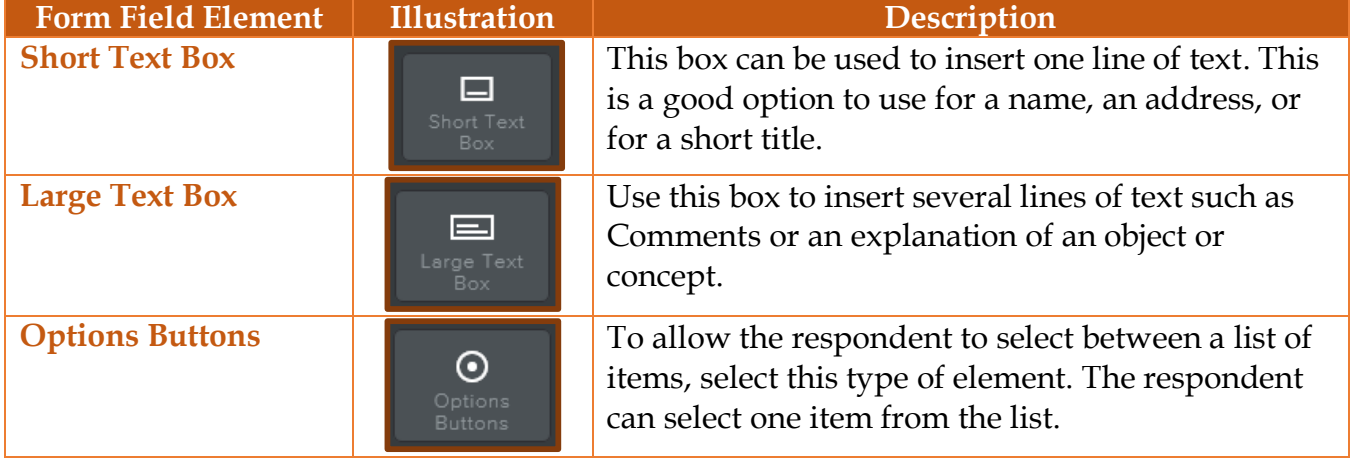

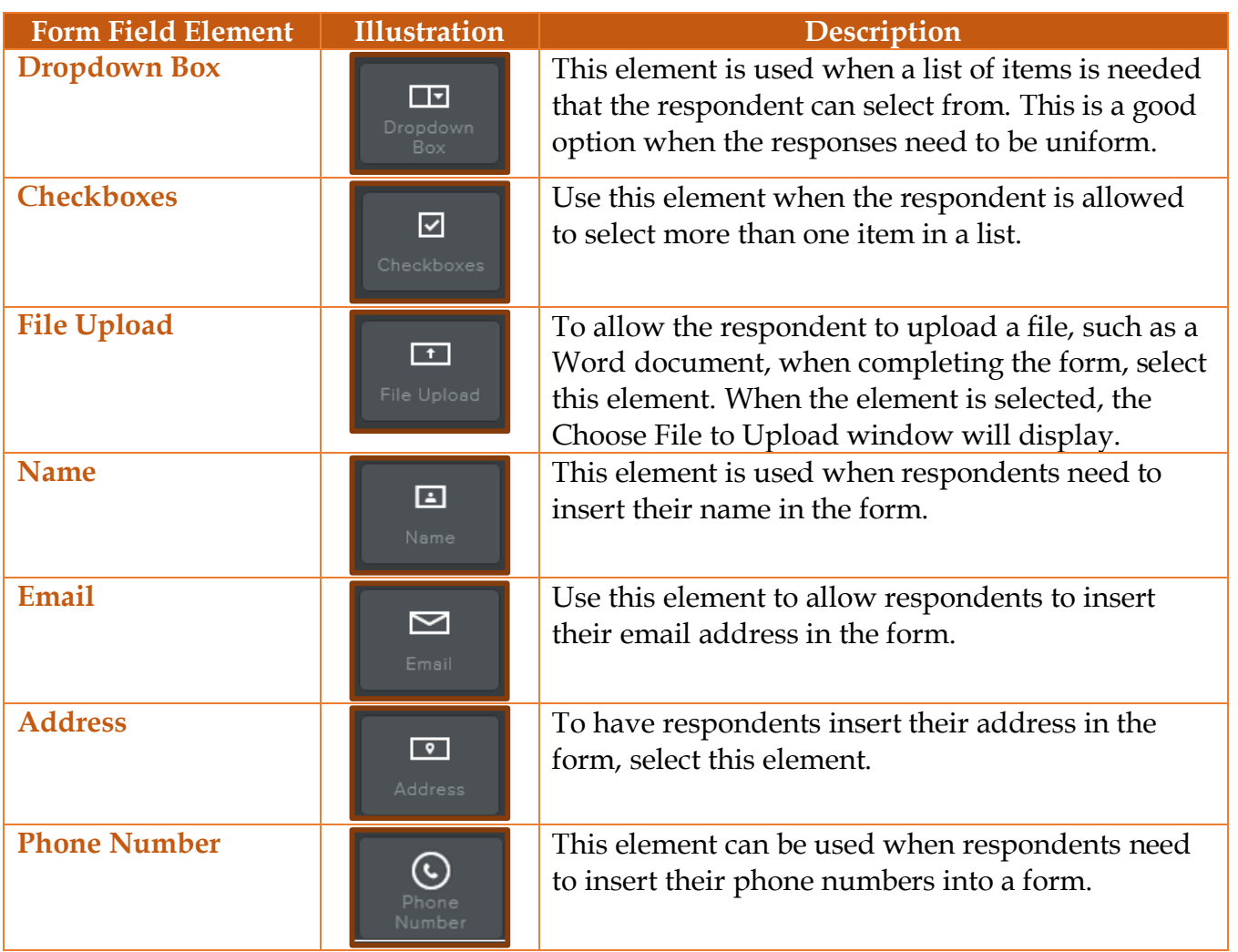

## **CHANGE FIELD SETTINGS**

By default all the fields in the form are set to Required. This means that the site visitor must enter something in the field to submit the form. Also, the Field Name, Field Instructions, and Field Spacing may be changed.

- *T* Click the **Field** that is to be changed.
- The **Form Fields Panel** will display (see illustration at end of document). This panel changes in relation to the field that is selected.
- *T* Click the **Field Title** box to change the name of the field.
- To specify whether the field is required or not, click the **Required** button. This button toggles between blue (Yes) and gray (No).
- $\ddot{\mathbf{r}}$  Select any of the other options, such as Spacing or Instruction, to make changes.

## **FORM OPTIONS**

A form name can be changed. Also, it is possible to specify email addresses to which the form information can be sent.

- **T** Click the **Form Options** button on the right side of the form.
- **The Advanced Form Panel** will display (see illustration at end of document).
- **E** Select the text in the **Form Name** box to change the name for the form.
- Input the **Email Addresses** for the people to whom the **Form Submissions** are to be submitted.
	- $\star$  More than one address can be entered by separating them with a comma.
	- Replies to the form will go to the **Email Addresses** specified as well as to a **Form Entries** section of your account.
	- Form Entries can be accessed under the **More** button to the right of the site's listing on the main page of the account.
- **B** Select one of the options for **Confirmation**. These are:
	- $\mathbf{\hat{x}}$  **Text** When this option is selected, the confirmation will appear on the same page as the form. Click the **Edit Text** box to change the **Confirmation Message**.
	- **Link** This option is used when visitors to the site are to be redirected to another page in the site after the form is submitted. To specify the page that the visitor is to link to, click the **Set Confirmation Link** option.
- **Click the Spacing** link to specify the following options:
	- **Margin Top** To specify the amount of space at the top of the form, select this option. Click the plus (+) or minus (-) sign to change the spacing.
	- $\mathbf{\hat{x}}$  **Margin Bottom** Use this option to specify the amount of space at the bottom of the form. Click the plus (+) or minus (-) sign to change the spacing.
- *T* Click the **Submit Button** link to specify the following options:
	- $\mathbf{\hat{x}}$  **Submit Button Align** Select this option to specify where the submit button is to be aligned in the form. The options are **Left**, **Right**, or **Center**.
	- **Submit Button Text** This option is used to specify the text that will display on the Submit button. The size of the button will change to accommodate the text.
- Once all the options have been specified, click the **Save** button.

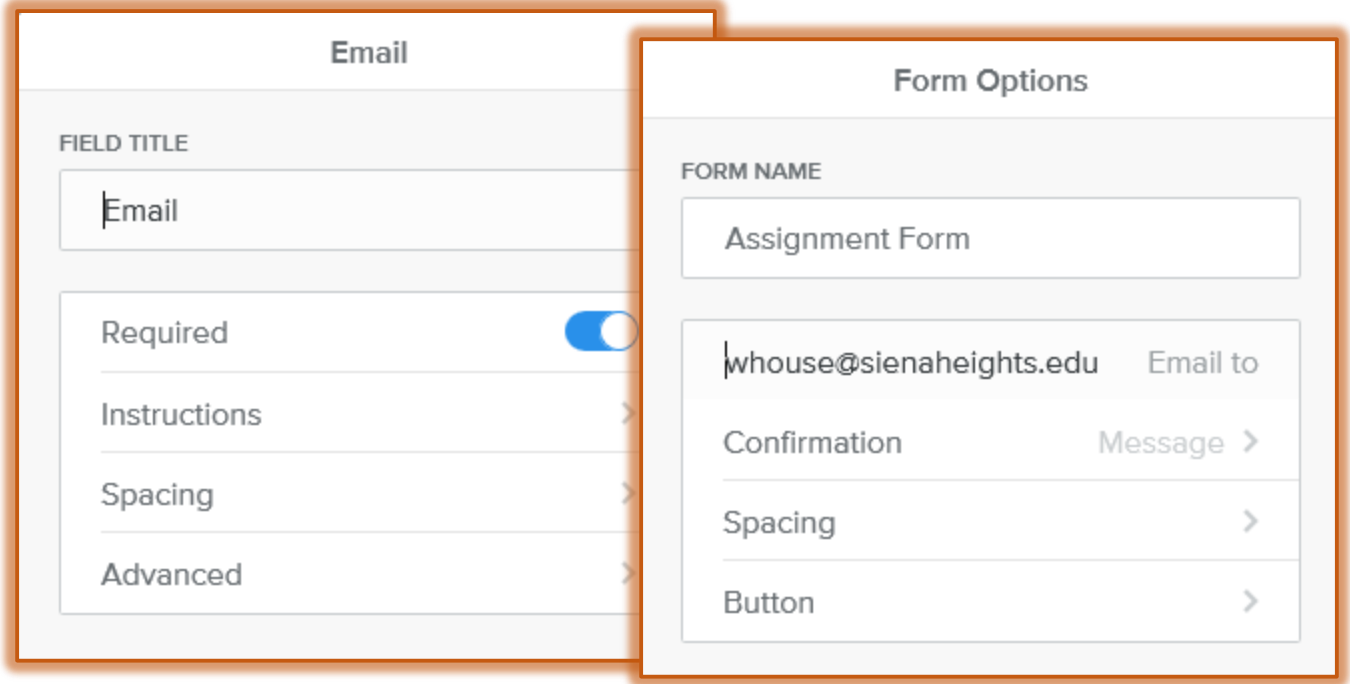